# Устройство сбора и передачи данных (УСПД) серии RTU-325

# Руководство пользователя по программному обеспечению.

*Часть 7. Телемеханика.*

Версия ПО № **3**.xx

Редакция 6.

### **1. Введение.**

Вместе с коммерческим и техническим учетом энергоресурсов RTU-325 одновременно может выполнять функции УТМ КП (устройства телемеханики контролируемого пункта) и ППС (приемо-передающей станции).

Конфигурирование функций УТМ КП и ППС выполняется программой «Конфигуратор», входящей в состав встроенного программного обеспечения RTU-325 (см. «Руководство пользователя». Часть 3. «Конфигурирование УСПД»).

Доступ к встроенному программному обеспечению RTU-325 осуществляется с помощью внешнего инженерного пульта (см. «Руководство пользователя». Часть 2. «Встроенное программное обеспечение УСПД»).

В данном руководстве рассмотрены вопросы реализации функций телемеханики в RTU-325 и их практического применения.

# **2. Общая методика конфигурирования RTU-325 для работы в режиме УТМ КП (устройства телемеханики контролируемого пункта).**

Приведенный ниже алгоритм описывает общую последовательность выполнения операций конфигурирования в программе «Конфигуратор» встроенного программного обеспечения RTU-325.

- 1. Просмотр/коррекция общих параметров настройки.
- 2. Просмотр/коррекция параметров локального RTU-325.
- 3. Выбор и настройка рабочих портов.
- 4. Перезагрузка RTU-325.
- 5. Создание и настройка соединений для сбора ТИ, ТС и информации с УССВ.
- 6. Создание заданий на соединения для ТС (локальный порт дискретных входов).
- 7. Создание и настройка удаленных модулей ввода-вывода, RTU и УСПД.
- 8. Перезапуск ПО RTU-325.
- 9. Ввод и настройка измерительных преобразователей.
	- 9.1. Определение текущего списка заданий на опрос.
	- 9.2. Ввод новых счетчиков электроэнергии (измерительных преобразователей) и их параметров.
	- 9.3. Ввод точек учета и привязка к ним счетчиков электроэнергии (измерительных преобразователей).
- 10. Ввод и настройка дискретных объектов.
- 11. Ввод и настройка аналоговых объектов.
- 12. Поставить соединениям признак телемеханического режима работы.
- 13. Перезапуск ПО RTU-325 и проверка сбора данных.
- 14. Создание и настройка соединений для протоколов ГОСТ Р МЭК 60870-5-101/104.
- 15. Создание телемеханической конфигурации.
- 16. Просмотр/коррекция параметров телемеханической конфигурации.
- 17. Просмотр/коррекция общих адресов.
- 18. Просмотр/коррекция адресов объектов информации.
- 19. Просмотр/коррекция параметров измерений.
- 20. Просмотр/коррекция параметров передачи.
- 21. Привязка телемеханической конфигурации к соединению.
- 22. Перезапуск ПО RTU-325.
- 23. Проверка полноты сбора данных и передачи по протоколам ГОСТ Р МЭК 60870-5- 101/104 средствами программы «Монитор 60870-5-101/104» в разделе «Настройка» встроенного программного обеспечения RTU-325.

# **3. Методика конфигурирования телеизмерений (ТИ) и телесигнализации (ТС) в RTU-325 (пример №1).**

#### *Состав оборудования системы:*

- RTU-325 с локальным портом дискретных входов, последовательными портами RS-232, последовательными портами RS-485, двумя интерфейсами Ethernet: «ethernet» и «ethernet\_2»;
- УССВ (устройство синхронизации системного времени) GPS с ежесекундным импульсным сигналом PPS. Цифровой интерфейс GPS подключен к последовательному порту RS-232 («com1») по трехпроводной схеме подключения TX-RX-GND. Электрическая схема, управляемая сигналом PPS, подключена к DTR и DCD порта RS-232 («com1») и синхронизируется с астрономическим временем по нарастающему фронту.
- Счетчики электроэнергии А1800 в качестве измерительных преобразователей, подключенные к локальному последовательному порту RS-485 («com3») RTU-325.
- Сервера TCP/COM-порт (например, «MOXA NPort» и т.д.), подключенные к интерфейсу «ethernet\_2» через концентратор.
- Счетчики электроэнергии А1800 в качестве измерительных преобразователей, подключенные к последовательным портам RS-485 серверов TCP/COM-порт.
- Модули удаленного сбора ТС ADAM-6050, подключенные к интерфейсу «ethernet\_2» через концентратор.
- Модули удаленного сбора ТИ ADAM-6015/6017, подключенные к интерфейсу «ethernet\_2» через концентратор.
- RTU-325 подключена к SCADA-системе верхнего уровня по интерфейсу «ethernet» для передачи данных по протоколу ГОСТ Р МЭК 60870-5-104.

#### *Выполняемые функции.*

Необходимо выполнить конфигурирование RTU-325 для выполнения следующих функций:

- Настройка системы синхронизации системного времени RTU-325;
- Сбор ТИ со счетчиков А1800 локального подключения;
- Сбор ТИ со счетчиков А1800 удаленного подключения (через удаленные сервера TCP/COM-порт);
- Сбор ТИ с модулей удаленного сбора ADAM-6015/6017;
- Сбор ТС с локального порта дискретных входов RTU-325;
- Сбор ТС с модулей удаленного сбора ADAM-6050;
- Запись изменений ТС в архивы RTU-325;
- Передача собранных данных (ТИ и ТС) по протоколу 60870-5-104 в SCADAсистему верхнего уровня.

Ниже приведена методика конфигурирования RTU-325 для решения поставленной задачи. Указаны необходимые значения параметров. Ссылки на пункты меню относятся к программе «Конфигуратор», если не указано иное.

### *3.1. Просмотр/коррекция общих параметров настройки.*

В пункте меню «Настройки» задать значения следующих подпунктов:

- «Настройки» / «Время» / «Эталон времени»: «**GPS**».
- «Настройки» / «Параметры  $TCP/IP$ » / …: требуемые значения.
- «Настройка» / «Параметры служебных архивов» / …: для порта Ethernet, по которому будет работать протокол 60870-5-104, поставить значение полей:
	- «Размер буфера»: **2500000**;
	- «Число записей в буфере»: **50000**.

В остальных подпунктах можно оставить заводские установки или сделать требуемую коррекцию значений.

### *3.2. Просмотр/коррекция параметров локального RTU-325.*

В пункте меню «УСПД» / «Локальное УСПД» задать значения следующих подпунктов:

• «УСПД» / «Локальное УСПД» / «Наименование»: - уникальное название УСПД.

В остальных подпунктах можно оставить заводские установки.

### *3.3. Выбор и настройка рабочих портов.*

В пункте меню «УСПД» / «Порт» / «ethernet» задать значения следующих подпунктов:

- «Скорость»: «**100**», если позволяют характеристики сети;
- … (остальные подпункты): **требуемые** значения;

В пункте меню «УСПД» / «Порт» / «ethernet\_2» задать значения следующих подпунктов:

- «Скорость»: «**100**», если позволяют характеристики сети;
- … (остальные подпункты): **требуемые** значения;

В пункте меню «УСПД» / «Порт» / «com1» задать значения следующих подпунктов:

- «Тип порта»: «**последовательный**»;
- «Скорость»: требуемое значение (обычно «**4800**»);
- «Четность»: требуемое значение (обычно «**-**», т.е. без бита четности);
- «Размер»: требуемое значение (обычно «**8**»);
- «Число стоп. бит»: требуемое значение (обычно «**1**»);
- «Аппаратное управление потоком RTS/CTS (hflow)»: «**-**»;
- «Режим работы»: «**Полудуплексный**».

В пункте меню «УСПД» / «Порт» / «com3» задать значения следующих подпунктов:

- «Тип порта»: «**последовательный**»;
- «Скорость»: требуемое значение;
- «Четность»: требуемое значение;
- «Размер»: требуемое значение (обычно «**8**»);
- «Число стоп. бит»: требуемое значение (обычно «**1**»);
- «Аппаратное управление потоком RTS/CTS (hflow)»: «**-**»;
- «Режим работы»: «**Полудуплексный**».

### *3.4. Перезагрузка RTU-325.*

Для вступления в силу изменений параметров портов необходимо произвести перезагрузку RTU-325 (пункт «Перезагрузка УСПД» главного меню встроенного ПО УСПД).

### *3.5. Создание и настройка соединений для сбора информации с УССВ (GPS c PPS).*

Пункт меню «УСПД» / «Соединения» / «Пользователи» для данной задачи не используется.

В пункте «УСПД» / «Соединения» / «Параметры соединений» создать новое соединение со следующими общими параметрами:

- «Наименование соединения»: уникальное название;
- «Порт»: «**com1**»;
- «Протокол»: «**GPS**»;

Дополнительные параметры нового соединения:

- «Дискретный сигнал PPS»: «**+**»;
- «Порт для PPS»: «**com1**»;
- «Вход порта для PPS»: «**CD**»;
- «Логика уровня сигнала»: «**По нарастающему фронту**»;
- «Рассогласование времени начало коррекции, мсек»: завод. установка;
- «Рассогласование времени окончание коррекции, мсек»: завод. установка;
- «Коэффициент пропорциональной части регулятора»: завод. установка;
- «Подробный вывод на виртуальную консоль»: «**-**».

# *3.6. Создание и настройка соединений для сбора ТИ.*

Для сбора ТИ со счетчиков А1800, подключенных к локальному последовательному порту RS-485 («com3» в данном примере) RTU-325, в пункте «УСПД» / «Соединения» / «Параметры соединений» создать новое соединене со следующими общими параметрами:

- «Наименование соединения»: уникальное название;
- $\bullet$  « $\Box$ opt»: «**com3**»;
- «Протокол»: «**Счетчики А3, А1800**»;

Дополнительные параметры данного соединения:

- «Размер пакета, байт»: «**256**»;
- … (остальные подпункты): заводские установки.

Для сбора ТИ со счетчиков А1800, подключенных к последовательным портам RS-485 серверов TCP/COM-порт, в пункте «УСПД» / «Соединения» / «Параметры соединений» создать требуемое количество новых соединений из расчета одно соединение на каждый порт RS-485 серверов TCP/COM-порт со следующими общими параметрами:

- «Наименование соединения»: уникальное название;
- «Порт»: «**ethernet\_2**»;
- «Протокол»: «**Счетчики А3, А1800**»;

Дополнительные параметры для каждого соединения:

- «Размер пакета, байт»: «**256**»;
- … (остальные подпункты): заводские установки.

Для сбора ТИ с использованием модулей удаленного сбора ADAM-6015/6017 в пункте «УСПД» / «Соединения» / «Параметры соединений» создать требуемое количество новых соединений из расчета одно соединение на каждый модуль удаленного сбора ADAM-6015/6017 со следующими общими параметрами:

- «Наименование соединения»: уникальное название;
- «Порт»: «**ethernet\_2**»;
- «Протокол»: **«АDAM5000/6000»**;

Дополнительные параметры для каждого соединения:

• … (все подпункты): заводские установки.

# *3.7. Создание и настройка соединений для сбора ТС.*

Для сбора ТС с использованием модулей удаленного сбора ADAM-6050 в пункте «УСПД» / «Соединения» / «Параметры соединений» создать требуемое количество новых соединений из расчета одно соединение на каждый модуль удаленного сбора ADAM-6050 со следующими общими параметрами:

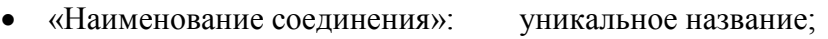

- «Порт»: «**ethernet\_2**»;
- «Протокол»: **«АDAM5000/6000»**;

Дополнительные параметры для каждого соединения:

• … (все подпункты): заводские установки.

Для сбора ТС с использованием локальных портов дискретных входов RTU-325 в пункте «УСПД» / «Соединения» / «Параметры соединений» создать одно соединение со следующими общими параметрами:

- «Наименование соединения»: уникальное название (н-р, «Выключатели»);
- «Порт»: «**di**»;
- «Протокол»: «**Чтение дискретного сигнала**»;

Дополнительные параметры для каждого соединения:

• «Логика входного сигнала»: согласно схеме подключения:

• … (остальные подпункты): заводские установки.

### *3.8. Создание заданий на соединение для ТС (локальный порт дискретных входов).*

Для сбора ТС с использованием локального порта дискретных входов RTU-325 в пункте «УСПД» / «Соединения» / «Задания на соединения» создать задание на соответствующее соединение (с порта «di») со следующими параметрами:

- «Список опроса»: «**Журнал состояния локальных выключателей**»);
- «Период, час:мин:сек.мсек»: «**00:00:10.000**»;
- «Смещение, час:мин:сек»: «**00:00:00.000**»;
- «Зоны молчания»: заводская установка.

### *3.9. Создание и настройка удаленных серверов TCP/COM-порт.*

При конфигурировании RTU-325 удаленный сервер TCP/COM-порт (например, «MOXA NPort» и т.д.) рассматривается как удаленное УСПД.

В пункте меню «Настройки» / «Типы УСПД» тип удаленного УСПД «Сервер TCP/COMпорт» должен иметь параметр «Использовать» с признаком «+».

Для сбора ТИ со счетчиков электроэнергии А1800 (измерительных преобразователей), подключенных к серверам TCP/COM-порт, в пункте «УСПД» / «Удаленные УСПД» / «Параметры УСПД» в предлагаемом списке УСПД создать требуемое количество новых УСПД (Сервер TCP/COM-порт) со следующими параметрами:

- «Тип»: «**Сервер TCP/COM-порт**»;
- «Заводской номер»: уникальное значение;
- «Связной номер»: заводская установка (не используется);
- «IP адрес»: требуемое значение;
- «Идентификатор»: заводская установка (используется только в «Шлюз Е-422»);
- «Глоб. идентификатор»: заводская установка;
- «Соединение 1»: выбрать данный пункт и в таблице «Соединения УСПД» ввести требуемое количество групп соединений (по клавише «INS») из расчета одна группа на один COM-порт. В каждой группе заполнить параметры первых двух строк, соответствующие параметрам выбранного для этой группы COM-порта. Например, для первой группы необходимо ввести:

#### *1 строка*:

- «Гр»: «**1**»;
- « »: «**Соединение 1**»;
- «Наименование»: выбрать требуемое соединение из списка;
- «IP адрес»: требуемое значение (выбирается клавишами «**←**»,«**→**»);
- «ТСР порт»: требуемое значение.

#### *2 строка*:

- «Гр»: «**1**»;
- « »: «---режим переключения»;
- «Наименование»: «**Последовательно**»;
- «IP адрес»: не используется;
- «ТСР порт»: не используется.

### *3.10.Создание и настройка удаленных модулей сбора ТИ ADAM-6015/6017.*

Для сбора ТИ с использованием модулей удаленного сбора ADAM-6015/6017 в пункте «УСПД» / «Удаленные УСПД» / «Параметры УСПД» в предлагаемом списке УСПД создать требуемое количество новых УСПД (ADAM-6015/6017) со следующими параметрами:

- «Тип»: «**ADAM-6015**» или «**ADAM-6017**»;
- «Заводской номер»: требуемое значение;
- «Связной номер»: заводская установка;
- «IP адрес»: требуемое значение;
- «Идентификатор»: заводская установка;
- «Глоб. идентификатор»: заводская установка;
- «Соединение 1»: выбрать данный пункт и в таблице «Соединения УСПД» ввести параметры первых двух строк:

#### *1 строка*:

- $\mathbf{\hat{\cdot}}$  «Гр»: «1»;
- « »: «**Соединение 1**»;
- «Наименование»: выбрать требуемое соединение из списка;
- «IP адрес»: требуемое значение;
- «ТСР порт»: требуемое значение.

#### *2 строка*:

 «Гр»: «**1**»; • « »: «---режим переключения»; «Наименование»: «**Последовательно**»; • «IP адрес»: не используется; • «ТСР порт»: не используется.

*Примечание*: так как запись в архивы УСПД в данном случае не требуется, то задания на соединения определять не надо.

### *3.11.Создание и настройка удаленных модулей сбора ТС ADAM-6050.*

Для сбора ТС с использованием модулей удаленного сбора ADAM-6050 в пункте «УСПД» / «Удаленные УСПД» / «Параметры УСПД» в предлагаемом списке УСПД создать требуемое количество новых УСПД (ADAM-6050) со следующими параметрами:

- «Тип»: **«АDAM-6050»**;
- «Заводской номер»: требуемое значение;
- «Связной номер»: заводская установка;
- «IP адрес»: требуемое значение;
- «Идентификатор»: заводская установка;
- «Глоб. идентификатор»: заводская установка;
- «Соединение 1»: выбрать данный пункт и в таблице «Соединения УСПД» ввести параметры первых двух строк:

#### *1 строка*:

- «Гр»: «**1**»;
- « »: «**Соединение 1**»;
- «Наименование»: выбрать требуемое соединение из списка;
- «IP адрес»: требуемое значение;
- «ТСР порт»: требуемое значение.

#### *2 строка*:

 «Гр»: «**1**»; • « »: «---режим переключения»; «Наименование»: «**Последовательно**»; • «IP адрес»: не используется; • «ТСР порт»: не используется.

Далее в пункте «УСПД» / «Удаленные УСПД» / «Задания на опрос УСПД» создать задания на соответствующие соединения со следующими параметрами (для записи изменений ТС в архивы RTU-325):

- «Список опроса»: «**Журнал состояния выключателей (УСПД)**»);
- «Период, час:мин:сек.мсек»: «**00:00:10.000**»;
- «Смещение, час:мин:сек»: «**00:00:00.000**»;
- «Зоны молчания»: заводская установка.

### *3.12.Перезапуск ПО RTU-325.*

Для вступления в силу вышеприведенных параметров конфигурации и возможности автоматического считывания параметров счетчиков электроэнергии в дальнейшем необходимо сделать перезапуск ПО RTU-325.

Перезапуск ПО RTU-325 производится при выходе из программы «Конфигуратор» путем утвердительного ответа на соответствующий вопрос о необходимости перезапуска ПО RTU-325.

### *3.13.Ввод и настройка измерительных преобразователей.*

### *3.13.1.Определение текущего списка заданий на опрос.*

В пункте меню «Устройства» / «Счетчики электроэнергии» / «Текущий список заданий на опрос» пользователь должен определить текущий список заданий на опрос счетчика (список по умолчанию). Текущий список будет автоматически назначаться в дальнейшем каждому вновь вводимому в систему счетчику.

Ниже приведены указания для формирования текущего списка заданий для выполнения поставленной задачи сбора ТИ со счетчиков электроэнергии А1800 (измерительных преобразователей) в телемеханическом режиме. Так как задача учета электроэнергии в данном примере отсутствует, то формирование заданий для настройки времени счетчиков и сбора учетных данных со счетчиков электроэнергии А1800 не приводится.

Для выполнения требований приказа №603 от 09.09.2005 «О приведении систем телемеханики и связи на генерирующих предприятиях электроэнергетики, входящих в состав холдинга ОАО РАО «ЕЭС России», в соответствие с требованиями балансирующего рынка» в RTU-325 предусмотрен соответствующий предустановленный список операций под названием «Телеизмерения 1800 (приказ РАО ЕЭС 603).

В таблице «Текущий список заданий на опрос» необходимо создать одно задание со следующими параметрами:

- «Список операций»: «**Телеизмерения 1800 (приказ РАО ЕЭС 603)**».
- «Период, чч:мм:сс.мсек»: «**00:00:01.000**».
- «Смещение, чч:мм:сс»: «**00:00:00**».
- «Вкл.»: «**+**».
- «Зоны молчания»: При работе в телеметрическом режиме не используется.

### *3.13.2. Ввод новых счётчиков электроэнергии (измерительных преобразователей) и их параметров.*

В пункте меню «Устройства» / «Счетчики электроэнергии» / «Параметры счетчиков» пользователь должен ввести требуемое количество счетчиков электроэнергии (измерительных преобразователей), подключенных к удаленным серверам TCP/COM-порт.

Следует учитывать, что автоматическая генерация адресов объектов информации для протоколов 60870-5-101/104 осуществляется в порядке ввода счётчиков в конфигурацию RTU-325. Поэтому рекомендуется соблюдать требуемый порядок ввода новых счётчиков в конфигурацию RTU-325 для получения соответствующей последовательности адресов информационных объектов при их автоматической генерации в дальнейшем.

Для ввода значений параметров счетчиков рекомендуется использовать автоматический способ (путем опроса параметров счетчика по клавише <F5>). При этом необходимо задать следующие исходные параметры для сеанса связи со счетчиком:

- «УСПД»: Выбрать из предлагаемого списка.
- «Соединение»: Выбрать из предлагаемого списка.
- «Связной номер»: Ввести требуемое значение.
- «Тип счётчика»: Выбрать из предлагаемого списка.
- «Пароль (READ ONLY)»: Ввести требуемое значение.
- «Ожидание первого байта ответа 'handshake', мсек»: Заводская установка.
- «Допустимый перерыв в ответе 'handshake', мсек»: Заводская установка.
- «Ожидание ответа в сеансе связи, мсек»: Заводская установка.
- «Допустимый перерыв в сеансе связи, мсек»: Заводская установка.
- «Подсистема»: «**1**».

*Примечание*: параметр «Подсистема» равен «**1**», так как для передачи данных из счётчика в RTU-325 используется только один цифровой интерфейс. Если счётчик подключен к одному УСПД по двум интерфейсам (например, один интерфейс – сбор данных для коммерческого учёта электроэнергии, а другой интерфейс – сбор телеизмерений), то в УСПД должны быть сконфигурированы два счётчика с одинаковым заводским номером и с разными значениями подсистемы.

### *3.13.3. Ввод точек учета и привязка к ним счётчиков электроэнергии (измерительных преобразователей).*

В пункте меню «Учёт» / «Учёт электроэнергии» / «Точки учёта» пользователь должен ввести точки учёта и их параметры, включая постановку счётчиков электроэнергии (измерительных преобразователей) на соответствующие точки учеёа.

В предлагаемой таблице точек учёта необходимо ввести следующие значения параметров для каждой точки учёта:

- «Наименование точки учёта»: уникальное название.
- «Короткое имя (для схем)»: заводская установка.
- «Глобальный идентификатор»: заводская установка.
- «U на первичной обмотке»: требуемое значение.
- «U на вторичной обмотке»: требуемое значение.
- «I на первичной обмотке»: требуемое значение.
- «I на вторичной обмотке»: требуемое значение.
- «Счетчик»: выбрать из предлагаемого списка счётчиков.
- «Дата установки счетчика»: требуемое значение.

• «Дата снятия счетчика»: заводская установка (пустое значение).

### *3.14. Ввод и настройка дискретных объектов.*

В пункте меню «Устройства» / «Дискретные объекты» пользователь должен ввести в список внешних дискретных объектов RTU-325 требуемые дискретные объекты системы, которые являются источником ТС.

Следует учитывать, что автоматическая генерация адресов объектов информации для протоколов 60870-5-101/104 осуществляется в порядке ввода дискретных объектов в конфигурацию RTU-325. Поэтому рекомендуется соблюдать требуемый порядок ввода новых дискретных объектов в конфигурацию RTU-325 для получения соответствующей последовательности адресов информационных объектов при их автоматической генерации в дальнейшем.

При вводе каждого нового дискретного объекта необходимо ввести следующие параметры:

- «Наименование дискретного объекта»: уникальное название.
- «Короткое имя (для схем)»: заводская установка.
- «Тип объекта»: требуемое значение («**Сигнал дискретного ввода**» или «**Двухэлементный выключатель**»).
- «Количество входов/выходов»: параметр не меняется (для информации).
- «Номер входа/выхода»: номер дискретного входа модуля удаленного сбора ТС ADAM-6050, к которому подключен данный дискретный объект. Если для данного дискретного объекта количество входов больше 1, то данный параметр обозначает наименьший номер дискретного входа. При этом дискретный объект должен занимать каналы дискретного входа, идущие по нумерации последовательно. Например, если значение «Номер входа/выхода» равно 1, а значение «Количество входов/выходов» равно 2, то дискретный объект должен быть подключен к каналам №1 и №2.
- «Глобальный идентификатор»: заводская установка.
- «УСПД»: выбрать из предлагаемого списка УСПД (модуль удаленного сбора ТС ADAM-6050), к которому подключен данный дискретный объект.
- «Функция объекта»: заводская установка (пустое значение).
- «Соединение 1»: выбрать из предлагаемого списка соединений.
- «Соединение 2»: заводская установка (пустое значение).
- «Соединение 3»: заводская установка (пустое значение).
- «---режим переключения соединений»: заводская установка.

### *3.15. Ввод и настройка аналоговых объектов.*

В пункте меню «Устройства» / «Аналоговые объекты» пользователь должен ввести в список внешних аналоговых объектов RTU-325 требуемые аналоговые объекты системы, которые являются источником ТИ.

Следует учитывать, что автоматическая генерация адресов объектов информации для протоколов 60870-5-101/104 осуществляется в порядке ввода аналоговых объектов в конфигурацию RTU-325. Поэтому рекомендуется соблюдать требуемый порядок ввода новых аналоговых объектов в конфигурацию RTU-325 для получения соответствующей последовательности адресов информационных объектов при их автоматической генерации в дальнейшем.

При вводе каждого нового аналогового объекта необходимо ввести следующие параметры:

- «Наименование аналогового объекта»: уникальное название.
- «Тип объекта»: «**Сигнал аналогового ввода**».
- «Количество входов/выходов»: параметр не меняется (для информации).
- «Номер входа/выхода»: номер аналогового входа модуля удаленного сбора ТИ ADAM-6015/6017, к которому подключен данный аналоговый объект.
- «Диапазон»: выбрать требуемое значение из предлагаемого списка.
- «Тип преобразования к единицам измерений»: выбрать требуемое значение.
- «Таблица преобразования»: для типа преобразования «Кусочно-линейное». При входе в данный пункт меню будет представлена таблица с возможностью вводить/удалять/редактировать список точек соответствия. В каждой точке значению АЦП (аналого-цифрового преобразования) должно соответствовать значение физической величины аналогового объекта. В промежутках между точками соответствия при измерении аналоговой величины будет выполняться процедура линейной интерполяции (тип преобразования «Кусочно-линейное»).
- «Глобальный идентификатор»: заводская установка.
- «УСПД»: выбрать из предлагаемого списка УСПД (модуля удаленного сбора ТИ ADAM-6015/6017), к которому подключен данный дискретный объект.
- «Интервал профиля, мин»: заводская установка.
- «Подинтервал профиля, сек»: заводская установка.
- «Единицы измерения»: выбрать из предлагаемого списка.
- «Соединение 1»: выбрать из предлагаемого списка соединений.
- «Соединение 2»: заводская установка (пустое значение).
- «Соединение 3»: заводская установка (пустое значение).
- «---режим переключения соединений»: заводская установка.

### *3.16. Поставить соединениям признак телемеханического режима работы.*

Для работы телемеханических протоколов 60870-5-101/104 необходимо поставить признак телемеханического режима работы соответствующим протоколам внешних устройств.

В пункте меню «Телемеханика» / «Телемеханический режим соединений» представлен список соединений с протоколами, которые могут работать в телемеханическом режиме. Необходимо поставить значение «+» в поле «Телемеханический режим» для требуемых соединений.

# *3.17. Перезапуск ПО RTU-325T и проверка сбора данных.*

Для вступления в силу вышеприведенных параметров конфигурации и проверки сбора данных необходимо сделать перезапуск ПО RTU-325.

Перезапуск ПО RTU-325 производится при выходе из программы «Конфигуратор» путем утвердительного ответа на соответствующий вопрос о необходимости перезапуска ПО RTU-325.

Для проверки сбора данных выбрать пункт «Наладка» / «Виртуальные консоли» встроенного программного обеспечения RTU-325. Далее последовательно выбирать требуемые соединения, наблюдая за поступлением данных.

### *3.18. Создание и настройка соединения для протокола ГОСТ Р МЭК 60870-5-104.*

Для работы телемеханического протокола 60870-5-104 необходимо создать соединение на порт «ethernet» со следующими общими параметрами:

- «Наименование соединения»: уникальное название;
- «Порт»: «**ethernet**»;
- «Протокол»: «**60870-5-104 ответ**»;

Дополнительные параметры для каждого соединения:

- «Список IP адресов»: ввести параметры IP адреса узла системы верхнего уровня:
	- «IP адрес»: требуемое значение
	- «Маска подсети»: требуемое значение
	- «Тип адреса»: требуемое значение
	- «Разрешить»: «**+**»;
- … (остальные подпункты): заводские установки.

### *3.19. Создание телемеханической конфигурации.*

В пункте меню

«Телемеханика» / «Список конфигураций 60870-5-101/104 <ответ>» пользователь должен создать новую телемеханическую конфигурацию.

Создание новой телемеханической конфигурации проходит в три этапа.

На *1 этапе*: пользователь должен определить общие характеристики создаваемой конфигурации путем заполнения следующих полей в предлагаемой таблице.

- «Наименование конфигурации»: иникальное название.
- «60870-5-101»: «**-**».
- $\bullet$  «60870-5-104»<sup>·</sup> (\*\*\*)
- «Тип списка измерений»: «**Минимальный**».

На *2 этапе*: после выхода по клавише <ESC> из таблицы общих характеристик:

- автоматически формируется новая телемеханическая конфигурация,
- проводится проверка на уникальность адресов объектов информации
- пользователю предоставляется возможность изменить параметры созданной телемеханической конфигурации.

Параметры созданной телемеханической конфигурации для решения поставленной задачи должны быть следующими:

- «Адрес инициатора»: требуемое значение (обычно равен 0).
- «Запрет спорадической передачи времени RTU»: требуемое значение.
- «Использовать поле «день недели» во времени»: требуемое значение (обычно «-»).
- «Посылка пакета M\_EI для каждого LRU»: требуемое значение (обычно «**+**»).
- «Время период. опроса при отсутствии активности, сек.»: требуемое значение.
- «Время фонового сканирования дискрет. объектов, сек.»: требуемое значение.
- «Телеизмерения с учетом Кт/Кн»: требуемое значение (обычно «**+**»).
- ... (остальные подпункты): 3аводские установки.

На *3 этапе*: после выхода по клавише <ESC> из таблицы параметров конфигурации проводится проверка на уникальность адресов объектов информации и пользователь должен сохранить созданную телемеханическую конфигурацию в архивах УСПД, выбрав положительный ответ в предлагаемом диалоговом окне.

### *3.20. Просмотр/коррекция параметров телемеханической конфигурации.*

После создания новой телемеханической конфигурации пользователь может вернуться в пункт меню

«Телемеханика» / «Список конфигураций 60870-5-101/104 <ответ>» / *требуемая конфигурация* / «Параметры конфигурации»

для просмотра или коррекции требуемых параметров.

# *3.21. Просмотр/коррекция общих адресов.*

При создании телемеханической конфигурации таблица общих адресов создается автоматически и содержит количество строк, равное количеству всех RTU-325 (локальное RTU-325 и все удаленные RTU-325) в общей конфигурации RTU-325 (пункт «УСПД»).

В данном случае таблица будет содержать одну строку, которая представляет локальное RTU-325 и состоит из двух полей, значения которых надо установить следующими в пункте меню

«Телемеханика» / «Список конфигураций 60870-5-101/104 <ответ>» / *требуемая конфигурация* / «Общие адреса»:

- «Общий адрес»: требуемое значение согласно листу согласования проекта.
- «Основной»: заводская установка (изменить невозможно).

# *3.22. Просмотр/коррекция адресов объектов информации.*

При создании телемеханической конфигурации адреса объектов информации создаются автоматически.

На данном этапе пользователь должен проверить и скорректировать при необходимости адреса объектов информации согласно листу согласования проекта.

При необходимости сдвига адресов в диапазоне пользователь может это сделать в пункте меню

«Телемеханика» / «Список конфигураций 60870-5-101/104 <ответ>» / *требуемая конфигурация* / «Сдвинуть адреса в диапазоне».

#### Далее в пункте меню

«Телемеханика» / «Список конфигураций 60870-5-101/104 <ответ>» / *требуемая конфигурация* / «Адреса объектов информации»

пользователь может выполнить две основные функции применительно к данной телемеханической конфигурации:

- Просмотр/изменение адресов отдельных объектов информации;
- Разрешить/запретить передачу отдельных объектов информации.

# *3.23. Просмотр/коррекция параметров измерений.*

При создании телемеханической конфигурации параметры измерений создаются автоматически.

На данном этапе пользователь должен проверить и скорректировать при необходимости параметры измерений в пункте меню «Телемеханика» / «Список конфигураций 60870-5- 101/104 <ответ>» / *требуемая конфигурация* / «Параметры измерений» согласно требованиям проекта.

Процедура задания параметров измерений разбита на 3 последовательно выполняемых шага:

- 1. Выбор компонента системы;
- 2. Выбор измерения;
- 3. Задание параметров выбранного измерения.

На *1 шаге* пользователь должен в таблице списка компонент системы выбрать компонент, содержащий требуемое измерение.

На *2 шаге* пользователь должен в таблице списка измерений выбрать требуемое измерение.

На *3 шаге* пользователь работает с таблицей параметров измерения. Конкретный набор параметров зависит от вида измерения. В данной таблице пользователь должен ввести следующие значения параметров для каждого измерения:

- «Физические единицы»: данный параметр определяется природой измеряемой физической величины, приведен для информации и изменению не подлежит.
- «Множитель физических единиц (степень 10)»: требуемое значение.
- «Пороговая величина (апертура)»: требуемое значение.

Данный параметр представляет собой пороговую величину изменения между последним переданным по протоколу измерением и текущим измерением, превышение которой приводит к спорадической передаче (если она разрешена) значения текущего измерения по протоколу. Иначе текущее измерение не передается.

Данный параметр задается в физических единицах. В случае использования для сбора ТИ в качестве измерительного преобразователя счетчика электроэнергии значение параметра задается по низкой стороне измерительного трансформатора (без учета коэффициентов трансформации).

- «Нижний предел для передачи»: требуемое значение (обычно заводская установка, которая разрешает передачу всех измерений).
- «Верхний предел для передачи»: требуемое значение (обычно заводская установка, которая разрешает передачу всех измерений).
- «Положение десятичной точки (масштаб.)»: заводская установка (т.к. идентификаторы типов 11, 12, 35 отсутствуют в созданной конфигурации с типом списка измерений «Минимальный»).
- «Минимальное значение (нормализация)»: заводская установка (т.к. идентификаторы типов 9, 10, 34 отсутствуют в созданной конфигурации с типом списка измерений «Минимальный»).
- «Максимальное значение (нормализация)»: заводская установка (т.к. идентификаторы типов 9, 10, 34 отсутствуют в созданной конфигурации с типом списка измерений «Минимальный»).

# *3.24. Просмотр/коррекция параметров передачи.*

При создании телемеханической конфигурации параметры передачи объектов информации создаются автоматически.

На данном этапе пользователь должен проверить и скорректировать при необходимости параметры передачи объектов информации в пункте меню

«Телемеханика» / «Список конфигураций 60870-5-101/104 <ответ>» / *требуемая конфигурация* / «Параметры передачи»

согласно требованиям проекта.

Процедура задания параметров передачи разбита на 4 последовательно выполняемых шага:

- 1. Выбор компонента системы;
- 2. Выбор объекта информации;
- 3. Выбор шаблона параметров передачи.
- 4. Задание параметров передачи.

На *1 шаге* пользователь должен в таблице списка компонент системы выбрать компонент, содержащий требуемое измерение.

На *2 шаге* пользователь должен в таблице списка объектов информации выбрать требуемый объект информации.

На *3 шаге* пользователь должен из списка представленных в таблице шаблонов параметров передачи выбрать требуемый шаблон.

Количество шаблонов в списке и состав параметров в шаблоне предопределен изготовителем и зависит от измерения. Каждый шаблон представляет собой набор сочетаний причин передачи с типом данных (идентификатор типа), который определяет объем и вид передаваемой информации по выбранному объекту. Для передачи по протоколу выбранного объекта информации пользователь должен один из шаблонов сделать рабочим (поставить признак «Рабочий» в правой колонке таблицы).

На *4 шаге* в выбранном шаблоне пользователь может изменить тип данных (идентификатор типа) требуемой причины передачи или запретить передачу (признак «Нет передачи» в поле «Тип данных»). Дополнительно можно определить тип данных (идентификатор типа) для передачи в выбранной группе опроса.

При требовании со стороны системы верхнего уровня (например, передача в РДУ) передавать объекты информации с 3-байтовыми метками времени необходимо изменить типы данных с 7-байтовыми метками времени на 3-байтные.

### *3.25. Привязка телемеханической конфигурации к соединению.*

После создания телемеханическую конфигурацию необходимо привязать к соединению. Для этого в предлагаемой таблице списка всех соединений с протоколами 60870-5-101/104 необходимо требуемому соединению поставить в соответствие созданную телемеханическую конфигурацию (выбрать из предлагаемого списка).

В полях таблицы привязки созданной телемеханических конфигураций к соединению пользователь должен ввести следующие значения:

- «Соединение (порт, протокол)»: данное поле содержит название соединения, соответствующий ему порт RTU и протокол. Редактированию не подлежит.
- «Телемех. конфигурация»: требуемое значение (из предлагаемого списка). Выбор пустой строки в предлагаемом списке означает отсутствие телемеханической конфигурации на данном соединении.
- «Единый образ процесса»: заводская установка («-»).

### *3.26. Перезапуск ПО RTU-325.*

Для вступления в силу вышеприведенных параметров конфигурации и проверки сбора данных и передачи необходимо сделать перезапуск ПО RTU-325.

Перезапуск ПО RTU-325 производится при выходе из программы «Конфигуратор» путем утвердительного ответа на соответствующий вопрос о необходимости перезапуска ПО RTU-325.

#### *3.27. Проверка полноты сбора данных и передачи по протоколам ГОСТ Р МЭК 60870-5-101/104.*

Для проверки сбора данных и передачи по протоколам ГОСТ Р МЭК 60870-5-101/104 выбрать пункт «Наладка» / «Монитор 60870-5-101/104» встроенного программного обеспечения RTU-325. Далее последовательно выбирать требуемые соединения, наблюдая за поступлением, передачей и квитированием данных.

# **4. Общая методика конфигурирования RTU-325 для работы в режиме ППС (приемо-передающей станции).**

Приведенный ниже алгоритм описывает общую последовательность выполнения операций конфигурирования в программе «Конфигуратор» встроенного программного обеспечения RTU-325.

#### **1. Просмотр/коррекция общих параметров настройки.**

Пункт меню «Настройки».

**2. Просмотр/коррекция параметров локального RTU-325.**

Пункт меню «УСПД» / «Локальное УСПД».

#### **3. Выбор и настройка рабочих портов.**

Пункт меню «УСПД» / «Порты».

#### **4. Перезагрузка RTU-325.**

**5. Создание и настройка соединений типа «запрос» для протоколов ГОСТ Р МЭК 60870-5-101/104.**

Пункт меню «УСПД» / «Соединения» / «Параметры соединений».

**6. Создание удаленных УСПД с аналогичным протоколом типа «ответ», с которого будут приниматься данные и привязка к ним требуемых соединений типа «запрос».**

Пункт меню «УСПД» / «Удаленные УСПД» / «Параметры УСПД».

**7. Создание и настройка соединений типа «ответ» для протоколов ГОСТ Р МЭК 60870- 5-101/104.**

Пункт меню «УСПД» / «Соединения» / «Параметры соединений».

### **8. Создание телемеханической конфигураций для соединения типа «запрос».**

Пункт меню «Телемеханика» / «Список конфигураций 60870-5-101/104 <запрос>».

### **8.1. Просмотр/коррекция параметров телемеханической конфигурации.**

Пункт меню «Телемеханика» / «Список конфигураций 60870-5-101/104 <запрос>» / …*требуемая конфигурация*… / «Параметры конфигурации».

### **8.2. Просмотр/коррекция общих адресов.**

Пункт меню «Телемеханика» / «Список конфигураций 60870-5-101/104 <запрос>» / …*требуемая конфигурация*… / «Общие адреса».

### **8.3. Преобразование адресов объектов информации (по необходимости).**

Пункт меню «Телемеханика» / «Список конфигураций 60870-5-101/104 <запрос>» / …*требуемая конфигурация*… / «Преобразование адресов».

#### **8.4. Добавление адресов объектов информации (например, получаемых из других систем АСУ ТП).**

Пункт меню «Телемеханика» / «Список конфигураций 60870-5-101/104 <запрос>» / …*требуемая конфигурация*… / «Адреса объектов информации».

#### **9. Создание телемеханической конфигурации для соединения типа «ответ».**

Пункт меню «Телемеханика» / «Список конфигураций 60870-5-101/104 <ответ>».

#### **9.1. Просмотр/коррекция параметров телемеханической конфигурации.**

Пункт меню «Телемеханика» / «Список конфигураций 60870-5-101/104 <ответ>» / …*требуемая конфигурация*… / «Параметры конфигурации».

#### **9.2. Просмотр/коррекция общих адресов.**

Пункт меню «Телемеханика» / «Список конфигураций 60870-5-101/104 <ответ>» / …*требуемая конфигурация*… / «Общие адреса».

#### **9.3. Просмотр/коррекция адресов объектов информации.**

Пункт меню «Телемеханика» / «Список конфигураций 60870-5-101/104 <ответ>» / …*требуемая конфигурация*… / «Адреса объектов информации».

#### **9.4. Просмотр/коррекция параметров измерений.**

Пункт меню «Телемеханика» / «Список конфигураций 60870-5-101/104 <ответ>» / …*требуемая конфигурация*… / «Параметры измерений».

#### **9.5. Просмотр/коррекция параметров передачи.**

Пункт меню «Телемеханика» / «Список конфигураций 60870-5-101/104 <ответ>» / …*требуемая конфигурация*… / «Параметры передачи».

#### **10. Привязка телемеханических конфигураций типа «запрос»/«ответ» к соответствующим соединениям.**

Пункт меню «Телемеханика» / «Привязка телемех. конфигурации к соединению».

#### **11. Привязка одного или нескольких соединений типа «запрос» к требуемому соединению типа «ответ».**

Пункт меню «Телемеханика» / «Каскад соединений <запрос> - <ответ>».

#### **12. Перезапуск ПО RTU-325.**

#### **13. Проверка полноты сбора данных и передачи по протоколам ГОСТ Р МЭК 60870-5- 101/104 средствами программы «Монитор 60870-5-101/104» в разделе «Настройка» встроенного программного обеспечения RTU-325.**